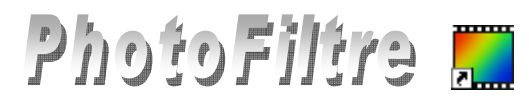

## **La transparence dans une image avec PHOTOFILTRE**

## **Partie I : Créer de la transparence sur une image, par l'exemple**

Donner de la transparence au fond coloré d'une image permet d'intégrer parfaitement, par collage, cette image à une autre image ou à un autre document. L'image n'est pas habillée d'un encadrement dû à une couleur de fond.

## **Exemple 1**

### **Créer un arrière-plan transparent à une image.**

Situation : L'arrière plan de l'image à isoler est un fond de couleur unie.

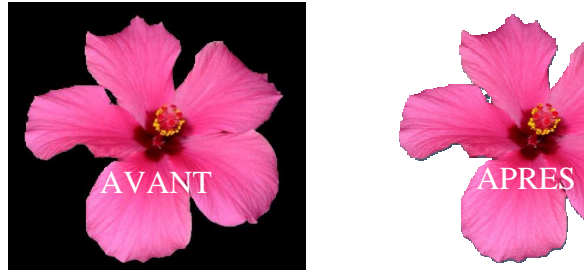

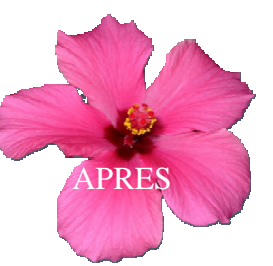

La transparence est disponible uniquement en mode 256 couleurs maximum<br>Une réduction du nombre de couleurs sera effectuée en fin de traitement !

 $\overline{\phantom{a}}$  Ok

Annuler

Qui | Non

u numu<br><sup>Shortor</sub></sup>

Couleur de transparenc

Couleur

Tolérance : 30

Aperçu

**PhotoFiltre** Confirmation

- 1. Télécharger l'image **hibis.jpg** à l'adresse : **http://duson.perso.sfr.fr/Details/photos\_exos\_pf.html** et l'enregistrer (dans un dossier *Photos pour exercices,* par exemple*)*.
- 2. Lancer *PhotoFiltre* par un double-clic sur le raccourci de *PhotoFiltre* placé sur le *Bureau*.
- 3. Ouvrir l'image : **hibis.jpg** par la commande : *Fichier, Ouvrir*.
- 4. Commande : *Image, Dupliquer* pour ne travailler que sur cette copie.
- 5. Activer la commande : *Image, Couleur de transparence* … IMPORTANT ET A RETENIR. Un message nous informe que **la transparence ne peut s'effectuer que sur une image de 256 couleurs** maximum.

Cliquer sur *OUI*

6. Une fenêtre *Couleur de transparence* s'affiche à l'écran.

**La transparence** appliquée à une image consiste à définir parmi la palette de couleurs une des couleurs comme transparente

NOTE : Par défaut, PF choisit la couleur de transparence dans le pixel qui est situé en haut et gauche de l'image. Pour choisir une autre couleur de transparence, il faut déplacer le curseur sur l'image (il doit prendre la forme d'une pipette) et cliquer sur la couleur souhaitée.

Pour notre exemple, la couleur choisie par défaut par *PhotoFiltre* est la couleur **Noir**, ce qui est normal. Le choix de *Tolérance*, par défaut, 30, est un bon compromis.

Cliquer sur *Aperçu* puis sur **OK** si le résultat vous convient. Vous obtenez l'affichage suivant : <sup>23</sup> PhotoFiltre - [hibis.jpg]

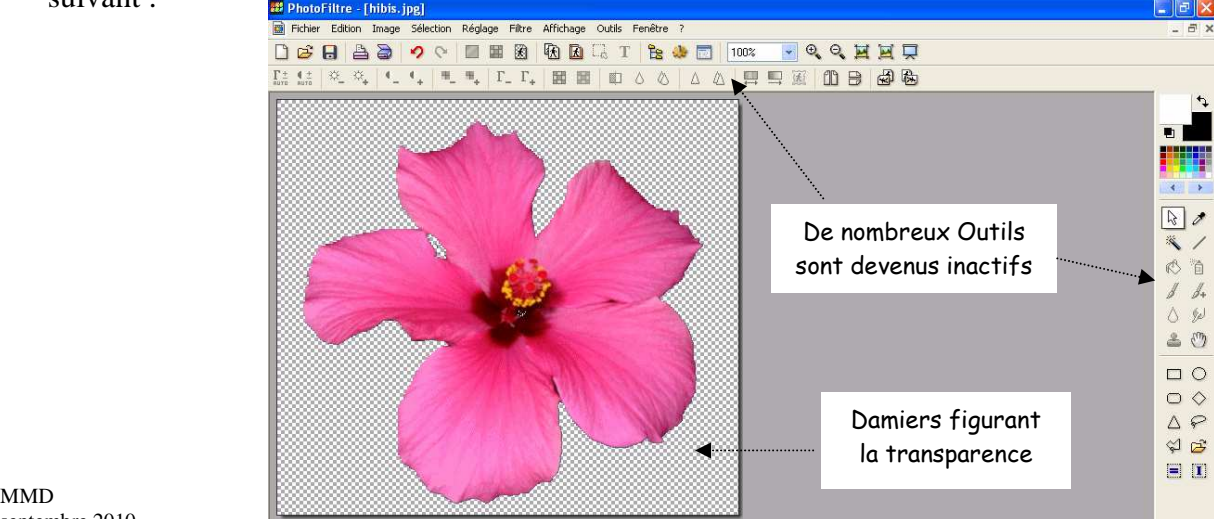

## **OBSERVATIONS**

- o La *transparence* dans *PhotoFiltre* est figurée par un damier noir et blanc.
- o Certains outils de la *Barre d'outils* et de la *Palette d'outils* de *PhotoFiltre* ne sont plus accessibles. Ils sont grisés. Ceci est dû au fait que, pas défaut, l'image est affichée en mode *Couleurs indexées*.

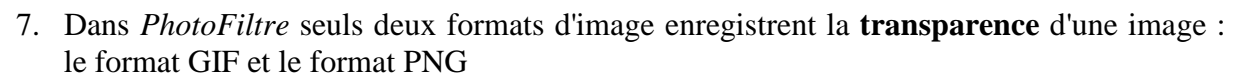

RAPPELS **GIF** : Pour *Graphic Interchange Format.* Format de fichier **image** en **mode point** en **256 couleurs. Conserve** la **transparence. JPEG** : Pour *Joint Photographic Experts Group*. Format de fichier **image** en **mode point 16 millions de couleurs** ou plus. L'image est compressée. N**e conserve pas** la **transparence PNG** : Pour *Portable Network Graphics.* Format d'**image** en **mode point** qui cumulent les avantages du Gif et du JPEG

## Commande : *Fichier, Enregistrer*.

o Enregistrement de l'image en **format GIF**. *PhotoFiltre* propose le format Gif par défaut. Conserver le nom d'image : **hibis**, si vous le souhaitez.

Commande : *Fichier, Enregistrer sous*.

o Enregistrement de l'image en **format PNG**. Dans la fenêtre *Enregistrer sous* affichée,

activer la liste de choix au niveau de l'encadré Texte *Type* et sélectionner PNG.

Conserver le nom d'image : **hibis**, si vous le souhaitez. Cliquer sur *Enregistrer*.

*PhotoFiltre* affiche alors une fenêtre PNG proposant un choix d'options. Conserver les options cochées par défaut.

Voir le Manuel de l'Utilisateur de *PhotoFiltre Studio* à cette page **: http://www.photofiltre-studio.com/doc/enregistrer.htm** pour s'y retrouver dans toutes les options proposées

Cliquer sur **OK.**

## **Exemple 2**

## **Créer un arrière-plan transparent à une image.**

Situation : L'arrière-plan de l'image à isoler n'est pas d'une couleur homogène.

- 1. Lancer *PhotoFiltre*
- 2. Ouvrir l'image **hibiscus.jpg** par la commande : *Fichier, Ouvrir*.
- 3. Commande : *Image, Dupliquer* pour ne travailler que sur cette copie.
- 4. Commande : *Image, Recadrage automatique*, trois fois de suite. La bande noire de droite est éliminée, mais cela ne suffit pas pour définir une couleur homogène du fond de l'image.

## **Solution A : peindre le fond de l'image afin d'obtenir un fond de couleur homogène.**

o Choisir une couleur de Premier Plan sur la *Palette de couleurs* qui soit très différente de la couleur de l'objet à isoler. Dans notre exemple nous prendrons le *Blanc*.

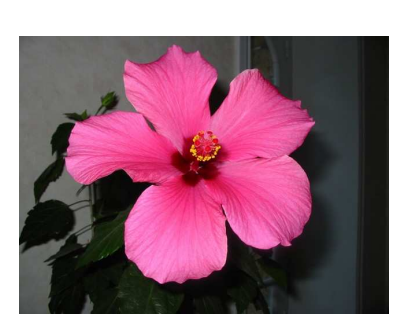

 $0k$ 

Annuler

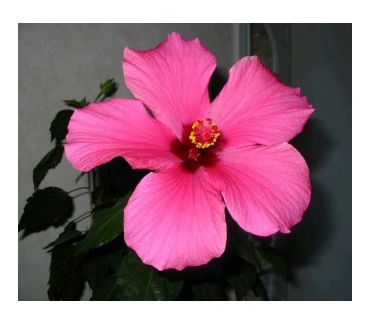

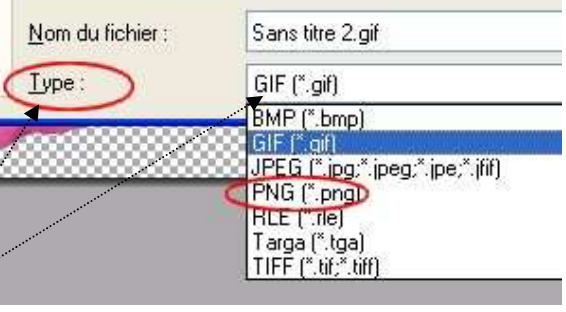

 $\Box$  Entrelacer .<br>Filtrage Aucun  $\bigcap$  Différence  $\bigcirc$  Haut  $\bigcap$  Mouenne  $O$  Paeth Automatique

MMD 2/3 **http://duson.perso.sfr.fr/Details/fiches\_pf.html** 

- o Sélectionner l'outil *Remplissage*  $\mathbb{R}$  et cliquer sur l'image pour colorer toute la partie extérieure à la fleur. Il reste des traces noires, les effacer en passant le pinceau sur ces traces. Augmenter le *Zoom* d'affichage pour obtenir plus de précision.
- o Reportez-vous au paragraphe 5 de **Exemple1** pour terminer l'exercice permettant d'enregistrer la fleur avec un fond transparent

## **Solution B : effectuer un détourage et le coller sur un fond de couleur homogène.**

**Définition** : Le **Détourage** est un terme technique employé dans le domaine de l'image. Il détermine le contour d'un élément de cette image.

- o Modifier le zoom d'affichage de l'image soit avec la molette de la souris soit par le menu *Affichage*.
- o Détourer la fleur en utilisant l'outil de sélection *Polygone* Voir aussi la **Fiche 6** (Partie C, page 2). Cliquer sur un point du bord de la fleur, cliquer sur le point le plus proche en ligne droite, puis le suivant et ainsi de suite jusqu'à recliquer sur le point de départ de la sélection, ce qui referme la forme. Le cadre de délimitation s'affiche. **A SAVOIR** : Au cours du tracé de la sélection à l'aide de l'outil *Polygone*, en cas d'erreur de tracé, l'outil *Défaire* est inactif. Pour supprimer le dernier segment tracé, utiliser la touche *Suppr* (ou *Del*).
- o Commande : *Filtre, Esthétique, Contours progressif*. Largeur : 3. Prélever une couleur *Rose* sur l'image avec la *Pipette*. *Effet :Flou*. OK
- o Clic **droit** sur la sélection. Cliquer sur *Copier* avec le bouton gauche

Note : On peut aussi utiliser la méthode de détourage utilisée dans la Fiche 9 avec la commande : *Edition, Détourage optimisé.*

- o Commande : *Image, Nouveau* avec des dimensions légèrement inférieures de celle de **hibiscus.jpg,** soit par exemple, 500x450 avec *Fond Blanc* par défaut..
- o Clic **droit** sur cette nouvelle image. Cliquer sur *Coller*.
- o Clic **droit** sur l'image. Cliquer sur *Valider le collage* (ou appuyer sur la touche *Entrée*).
- o Activer la commande : *Image, Couleur de transparence* … Reportez-vous au paragraphe 5 de l'**Exemple1** pour terminer l'exercice permettant d'enregistrer la fleur avec un fond transparent.

## **Partie II : Gestion des images GIF ou PNG avec transparence à l'aide d'un exemple**

Lors de l'enregistrement d'une image avec transparence certains outils sont grisés. Ceci est dû au *Mode Couleurs indexées* (256 couleurs) indispensable pour conserver la transparence. Pour retravailler cette image, il faut rendre ces outils accessibles. Cela .<br>Couleur de transparenc

nécessite deux étapes : supprimer la Transparence puis passer en Mode Couleurs RVB.

- **1.** Lancer *PhotoFiltre.*
- **2.** Commande : *Fichier, Ouvrir* et sélectionner l'image **hibis.gif** (ou hibis.png) créée précédemment.
- **3.** Supprimer la *Transparence,* soit en
	- o cliquant sur l'icône *Transparence* de barre d'Outils
	- o soit en activant la commande : *Image, Transparence*.

Dans la fenêtre *Couleur de transparence* affichée, cocher *Désactiver la Transparence*. L'Arrière-Plan prend la couleur choisie comme transparente lors de l'enregistrement de l'image.

**4.** Modifier le mode d'affichage par la commande : *Image, Mode***.** Cocher : **Couleurs RVB.** 

## **Après ces deux manipulations, les outils grisés sont à nouveau accessibles.**

### \*\*\*\*

Pour créer une transparence on peut aussi utiliser l'outil *Baguette magique* et la commande *Transparence automatique.*

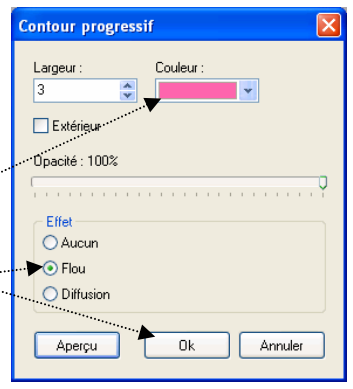

Couleur

Apercu

⊙ Combiner avec la transparence actuell ◯ Remplacer la transp .<br>ctiver la transparen

 $0k$ 

Annuler

## **PFS. Fiche 8**

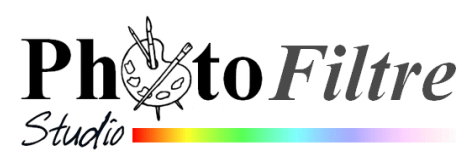

## **Gestion de la transparence par couche Alpha dans** *PhotoFiltre Studio*

Consulter le chapitre *Opérations avancées sur les calques* du **Manuel de l'utilisateur** : **http://www.photofiltre-studio.com/doc/calque-3.htm**

Cette fiche fait suite à la fiche 12 de *PhotoFiltre* 7. Les fonctions proposées sur cette fiche ne sont disponibles que dans *PhotoFiltre Studio* et ne s'appliquent qu'aux calques de type Bitmap.

PhotoFiltre peut gérer deux modes de transparence : la transparence **simple** et la transparence par **couche Alpha**.

La **transparence par couche Alpha** (en anglais Alpha channel) consiste à rajouter, pour chaque pixel de l'image, un octet définissant le niveau de transparence (de 0 à 255). Le processus qui consiste à ajouter une couche Alpha est généralement appelé Alpha blending. Ce mode de transparence est également appelé **translucidité**.

Rappel : on peut créer une **transparence par couche Alpha** sur une image (sans calque) si celle-ci est affichée dans le **mode RVBA** par la commande : *Image, Mode, RVBA (couche Alpha)*

Pour créer une transparence par couche Alpha trois commandes sont à votre disposition dans *PhotoFiltre Studio*

- la commande : *Calque, Transparence, Couleur de transparence*
- la commande : *Calque, Transparence, Dégradé transparent*
- la commande : Calque, Effet de bord

**1. La fonction [Calque > Transparence > Couleur de transparence]**  Cette fonction est commune à *PhotoFiltre* 7. Elle est traitée dans la fiche 12 de *PhotoFiltre* 7 : **http://www.bricabracinfo.fr/Telechargt/pf7\_F12\_transparence.pdf**

Calque Sélection Réglage Filtre Affichage Outils Fenêtre ? **2. Les fonctions du menu [Calque >**  Nouveau  $T$   $\begin{array}{|c|c|c|c|c|}\n\hline\n\text{I} & \text{I} & \text{I} & \text{I} & \text{I} & \text{I} & \text{I} & \text{I} \\
\hline\n\text{I} & \text{I} & \text{I} & \text{I} & \text{I} & \text{I} & \text{I} & \text{I} \\
\hline\n\text{I} & \text{I} & \text{I} & \text{I} & \text{I} & \text{I} & \text{I} & \text{I} & \text{I} \\
\hline\n\text{I} & \text{I} & \text{I} & \text{I} & \text{I} & \text$ 原因 **Transparence > Dégradé transparent]**  Dupliquer **EED A A A A R R R** Ctrl+Suppr X Supprimer Convertir le texte en calque image **Dealer** Les fonctions proposées sont au nombre de 3. Insérer un nouveau fond Effet de bord Elles offrent la possibilité de créer un **fondu K** Transparence Dégradé transparent Direction... Couleur de transparence... **linéaire** ou **radial**. **B** Renommer le calque Radial Rogner les bords transparents Options............... Radial inversé Paramétrage manuel...  $Mai+Ctrl+G$ Opacité... **2.1. Direction …**  II Centrer le calque Désactiver la transparence Alpha Transformation Editer la couche Alpha La commande *Direction* ouvre une boite de Recadrer le calque Coller en tant que couche Alpha dialogue permettant de définir le sens du Exporter le calque... *ALCOHOL* **dégradé transparent linéaire** (horizontal, vertical ou oblique) et Dégradé transparent l'intensité de l'opacité du calque (*Niveau*). Niveau: 12 Suivant que vous cochez le plot de référence (jaune), à gauche, à droite, en haut, en bas, ou ailleurs, vous obtiendrez un fondu linéaire horizontal, vertical ou oblique. Apercu direct Apercu Ok Annuler Effectuer des essais sur une image comme **zoo\_jurques2.jpg<sup>1</sup>** pour tester les différentes directions des dégradés transparents

Cette commande est souvent utilisée pour réaliser des fondus sur une autre image. Voir un exemple de réalisation dans le **Manuel de l'utilisateur**

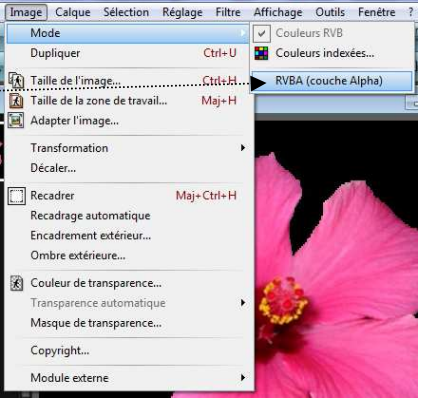

#### **2.2. Radial**

Le dégradé **radial** permet d'estomper en dégradé les bords d'une image. Cette fonction met en valeur le centre de cette image

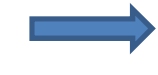

#### APPLICATIONS : voir le document **http://www.bricabracinfo.fr/Telechargt/trx\_fondu\_transp\_rad.pdf 2.3. Radial inversé DETE** louveau<br>Iuplique  $56 - 5 - 1$ Le dégradé **radial inversé** estompe en dégradé le centre d'une image Effet de bord **3. La fonction [Calque > Effet de bord]**  Les effets de bord modifient la *couche Alpha* du calque. **Ils sont au nombre de 6**. **3.1. Lisser**  Cette fonction est très utile pour améliorer un détourage effectué sur une image ou une photo. Elle **lisse** les bords du détourage quand elle est appliquée. APPLICATION : Ouvrir l'image **exo2\_ident.png** <sup>2</sup> dans *PhotoFiltre Studio* Utiliser l'outil *Zoom* (ou la molette de la souris) pour grossir l'image à 200 ou 300%. Constater l'irrégularité du contour de cette image qui a été détourée Vérifier que l'image est bien affichée en mode RVBA par la commande : *Affichage, Mode* Activer la commande : *Sélection, Sélectionner le calque*. Activer la commande : *Calque, Effet de bord, Lisser*. Répéter cette action si vous le jugez nécessaire par la commande : *Edition, Répéter* Edition Image Calque Sélection Constater le résultat : amélioration du contour de l'image. Réglage Défaire Effet de bord  $Ctrl + Z$ A savoir : le menu *Edition* propose de  $\sim$  Refaire  $C$ trl+V - *Défaire* ou de *Répéter* cette action. Elle permet aussi de Maj+Ctrl+Z Atténuer Effet de bord... - *l'Atténuer* en agissant sur *l'Opacité* <sup>6</sup> Historiques...  $Maj+Z$ **3.2. Optimisé**  Répéter Effet de bord  $Ctrl+K$ Cette fonction optimise la commande Lisser. Le menu Edition offre les  $C + r l + Y$ Couner mêmes possibilités de *Défaire*, *Refaire* et *Atténuer l'Effet de bord*. Atténuer Effet de bord Opacité : 55% **3.3. Flou**  Cette fonction applique un effet de bord *Flou* Ok Annuler **3.4. Contour progressif**  *Extrait du Manuel de l'utilisateur : le contour d'un calque correspond à la frontière entre les régions transparentes et les régions opaques.*  Contour progressif Comme son nom l'indique lafonction *Contour progressif* applique *un Effet*  Rayon : 4 pixels *de bord* **progressif** au contour du calque. Le rayon du contour progressif est paramétrable. Aperçu direct Apercu Ok **3.5. Dispersion**  Avec cette fonction le contour du calque s'affiche avec un effet de Dispersion dispersion Ravon : 10 pixels Le rayon du contour de cet effet est paramétrable. ...............

#### **3.6. Déchiré**

Avec cette fonction le contour du calque s'affiche avec un effet d'aspect déchiré. Faire des essais sur une image déjà ouverte dans *PhotoFiltre Studio*

1 Lien pour le téléchargement de l'image : **http://www.bricabracinfo.fr/Banque/thumb.html**

 $\overline{a}$ 

Aperçu direct Aperçu

Ok

<sup>2</sup> Lien pour le téléchargement de l'image : **http://www.bricabracinfo.fr/Banque/thumb.html**

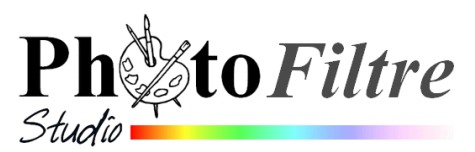

## **Utilisation des filtres 8BF dans** *PhotoFiltre Studio*

**Les filtres 8BF** (conçus à l'origine pour le logiciel **Photoshop**) sont des modules externes, mais, contrairement aux modules externes conçus pour *PhotoFiltre*, ils sont compatibles avec beaucoup d'autres applications comme *Irfanview, Xnview, The Gimp.* 

#### **A SAVOIR :**

 Certains plugins 8BF nécessitent la présence, sur votre PC, de fichiers **dll particuliers** (*PhotoFiltre Studio* affiche alors un message d'erreur à l'ouverture). Mais ce n'est pas obligatoire pour tous les fichiers 8BF. Ces fichiers systèmes doivent être installés dans un sous-dossier Windows dont le nom varie suivant la version Windows installée sur votre PC

Voir l'excellent site de référence de Papy35 pour les télécharger et les installer, sur cette page,

#### **<http://www.photofiltregraphic.com/02presentation/63pfsplugins8bfgeneralite13/63pfsplugins8bfgeneralites13.htm>**

- ATTENTION : Il existe des milliers de filtres 8BF sur le Web, que vous pouvez télécharger et installer. Mais tous ne fonctionnent pas avec *PhotoFiltre Studio* et la toute dernière version de *Windows*. Il faut les télécharger et les installer pour les tester.
- Un nombre trop important de filtres 8BF peut ralentir le démarrage de *PhotoFiltre Studio.*
- La commande *Filtre8BF* du menu Filtre de *PhotoFiltre Studio* n'est pas affichée lors de la première installation de *PhotoFiltre Studio* et n'est pas nécessaire à son fonctionnement.

#### **Généralités sur le mode opératoire pour utiliser des filtres 8BF dans** *PhotoFiltre Studio*

#### **1. Création d'un dossier qui contiendra tous les Filtres 8BF téléchargés sur votre PC.**

Ce dossier peut être créé n'importe où sur votre PC. Nous décidons, dans ce document, que son nom sera **MesFiltre8BF.** Mais il peut porter n'importe quel autre nom.

Conseil : créer un dossier **MesFiltre8BF** dans le dossier de *Mes documents* sur votre PC*.*

#### **2. Indication à** *PhotoFiltre Studio* **de l'emplacement du dossier Filtre8BF**

Le dossier dans lequel se trouvent les filtres **8bf disponibles** sur votre PC doit être indiqué à *PhotoFiltre Studio* par la commande *Outils, Préférences, 8BF*.

RAPPEL : Dans *PhotoFiltre Studio*, la commande *Préférences* compte 12 pages dont la page **8BF**. Cette page permet de déterminer le mode d'appel et le dossier de stockage des filtres 8BF. Un clic sur l'icône située à droite de l'encadré *Dossier des filtres 8BF* ouvre la boîte de dialogue *Windows* de recherche de dossier.

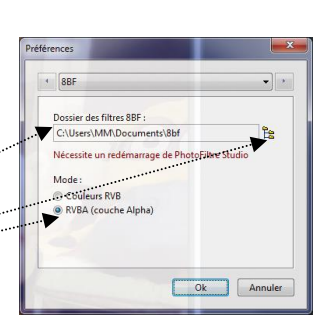

88800

Eye Candy 3.1 MV's Plus

**TV** Artistic .<br>Het d'oot

THE PhotoMasque<br>PhotoPNG...

Sélectionner le dossier contenant les filtres 8BF.

Par défaut le *Mode RVBA (couche Alpha)* est coché. Conserver ce choix. Ce paramètre permet de définir le mode d'appel des filtres 8BF en mode Couleurs RVBA, *PhotoFiltre* permet aux filtres 8BF de modifier la couche Alpha si le filtre gère cette possibilité.

Fermer *PhotoFiltre Studio*.

Désormais, après redémarrage de *PhotoFiltre Studio*, une nouvelle commande *Filtres 8bf* est affichée dans le bas du menu *Filtre* Fitte Affichage **0075830** Coule<br>△ Atténi<br>△ Nettet<br>Bruit<br><del>②</del> Relief

#### **3. Installation des filtres 8BF**

Le téléchargement et l'installation peut différer d'un filtre 8BF à l'autre. **Point commun** : copier le fichier **8BF** concerné ainsi que tous les fichiers nécessaires à son fonctionnement, dans le **dossier** défini dans les *Préférences* (8BF). Voir en 2. Un redémarrage de *PhotoFiltre Studio* est nécessaire pour la reconnaissance des modules nouvellement installés.

#### **4. Lancement d'un filtre 8BF**

Pour appliquer un filtre 8bf sur une image dans *PhotoFiltre Studio* activer la commande : *Filtre, Filtre 8BF*.

Tous les filtres 8BF contenus dans le dossier d'appel (indiqué dans les *Préférences*) sont affichés.

A droite de chaque nom de filtre 8bf installé, observer une tête de flèche dirigée vers la droite. Cliquer sur un des noms de plugins affiché, un ou plusieurs choix de filtre(s) s'affiche à nouveau. Sélectionner le filtre que vous souhaitez appliquer.

## **QUELQUES EXEMPLES D'UTILISATION DE FILTRE 8BF**

#### **Avertissement :**

Les sites évoluent et parfois les liens donnés sont devenus inopérants. C'est le cas du filtre **fotoframe.8bf**, devenu introuvable et donné en exemple dans la version de cette fiche datant de janvier 2015.

#### **Conseil** :

Consulter l'excellent site de Papy35 indiquant un certain nombre de liens vous permettant d'accéder au téléchargement de nombreux plugins :

**[http://www.photofiltregraphic.com/02presentation/63pfsplugins8bfgeneralite13/63pfsplugins8bf\\_pour\\_6\\_et\\_7.htm](http://www.photofiltregraphic.com/02presentation/63pfsplugins8bfgeneralite13/63pfsplugins8bf_pour_6_et_7.htm)**

## FILTRE 8BF **Kaleidoscope**

Le grand intérêt du filtre **Kaleidoscope 2.1** (auteur **Mehdi**), est de pouvoir transformer une image en de multiples éléments colorés et symétriques.

Télécharger à cette adresse : **<http://www.mehdiplugins.com/english/kaleidoscope.htm>**

## FILTRE 8BF **Eye Candy**

Le grand intérêt du filtre **Eye Candy 3.1**, proposant de nombreuses options est l'option *Water Drops*

- 1. Télécharger le filtre à cette adresse **<http://www.oocities.org/why2kspace/>**
- 2. Télécharger la version pour *Windows*.
- 3. Vous obtenez le fichier **: EyeCandy3\_Win.zip** à dézipper
- 4. Après extraction, vous obtenez un dossier dans lequel se trouve le fichier **EyeCandySE149Win.exe** C'est une application
- 5. Double-cliquer sur le fichier **EyeCandySE149Win.exe** pour lancer l'installation
- 6. Choisir comme fichier de destination le dossier que vous avez créé pour stocker tous vos filtres 8bf. A SAVOIR : Eléments nécessaires et suffisants pour que ce plugin fonctionne : le dossier **Eye Candy 4000** et les fichiers **EyeCand3.8bf** et **EC3-ENG.8BF**.

AVERTISSEMENT : les options affichées pour ce plugin ne sont pas toutes opérationnelles avec PFS.

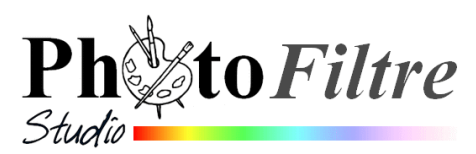

## **Création d'un arrière-plan transparent, sur une image, par l'exemple dans** *PhotoFiltre Studio*

Donner de la transparence au fond coloré d'une image permet d'intégrer parfaitement, par collage, cette image à une autre image ou à un autre document. L'image n'est pas habillée d'un encadrement dû à une couleur de fond.

## **Exemple 1**

**L'arrière plan de l'image à isoler est blanc ou d'une couleur homogène.** 

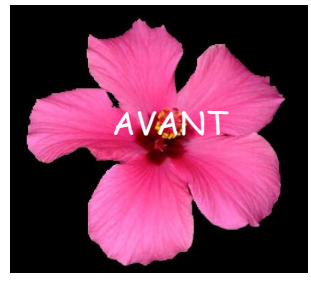

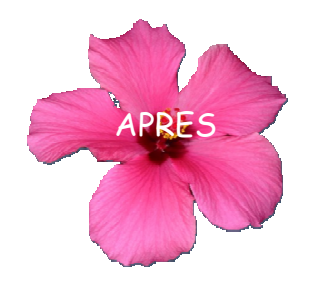

**METHODE A : la plus rapide** 

- 1. Télécharger et enregistrer l'image **hibis.jpg** à l'adresse : **http://duson.perso.sfr.fr/Details/photos\_exos\_pf.html**.
- 2. Lancer *PhotoFiltre Studio* par un double-clic sur le raccourci de *PhotoFiltre Studio* placé sur le *Bureau*.
- 3. Ouvrir l'image : **hibis.jpg** par la commande : *Fichier, Ouvrir*.
- 4. Commande : *Image, Dupliquer* pour ne travailler que sur cette copie.
- 5. Activer la commande : *Image, Couleur de transparence* … Une fenêtre *Couleur de transparence* s'affiche à l'écran.

**La transparence** appliquée à une image consiste à définir parmi la palette de couleurs une des couleurs comme transparente

NOTE : Par défaut, PFS choisit la couleur de transparence dans le pixel qui est situé en haut et gauche de l'image. Pour choisir une autre couleur de transparence, il faut déplacer le curseur sur l'image (il doit prendre la forme d'une pipette) et cliquer sur la couleur souhaitée.

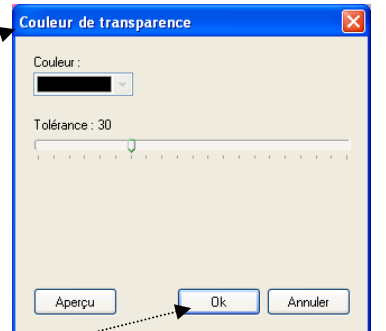

Pour notre exemple, la couleur choisie par défaut par *PhotoFiltre Studio* est la couleur **Noir**, ce qui est normal.

Le choix de *Tolérance*, par défaut, 30, est un bon compromis.

Cliquer sur *Aperçu* puis sur **OK** si le résultat vous convient. Vous obtenez l'affichage cidessous :

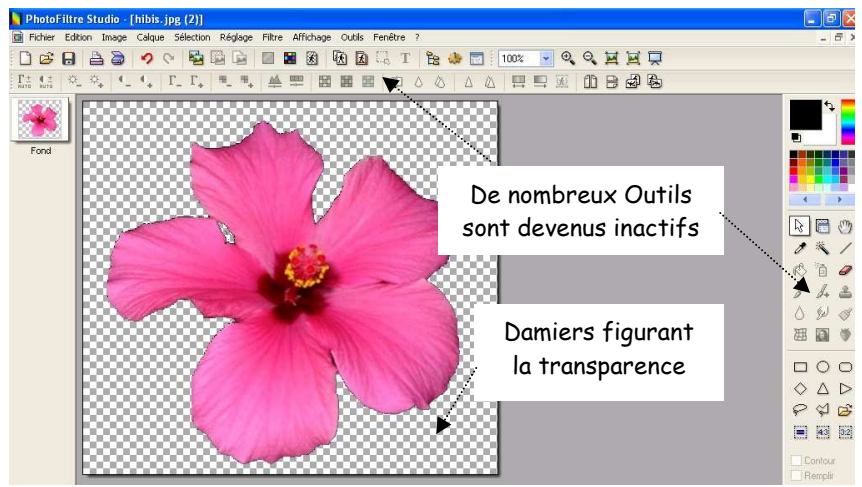

### **OBSERVATIONS**

O Movenne

Automatique

 $\bullet$  0k  $\bullet$  Ann

**Ok Annuler** 

 $\ddot{\cdot}$ 

 $0k$ 

| Annule

 $O$  Paeth

JPEG (".ipg;".ipeg;".ipe;".ifif)

**DNC** 

Nom du fichier :

Tune

Entrelace Filtrage<br><sup>6</sup> Aucun

O Différer

Sans titre 2.gif

GIF (\*.gif) BMP (".bmp)

PNG (\*.png) **HLE** ["rle] Targa (\*.tga)<br>TIFF (\*.tif;\*.tiff)

O Haut

 $\Box$  Entrelace Palette op

> Opacité : 100% Couleur  $\overline{\mathbf{v}}$

**D**<br>Extérieur - Style<br>○ Aucun  $\odot$  Flou O Diffusion Aperçu direct  $...$  Apercu $...$ 

- o La *transparence* dans *PhotoFiltre Studio* est figurée par un damier noir et blanc.
- o Certains outils de la *Barre d'outils* et de la *Palette d'outils* de *PhotoFiltre Studio* ne sont plus accessibles. Ils sont grisés. Ceci est dû au fait que, pas défaut, l'image est affichée dans un mode *Couleurs* qui ne gère pas la *transparence*

#### 6. Commande : *Fichier, Enregistrer sous …*

Dans *PhotoFiltre Studio* seuls deux formats d'image *enregistrent* la **transparence** d'une image : le format GIF et le format PNG.

- RAPPELS **GIF** : Pour *Graphic Interchange Format.* Format de fichier **image** en **mode point** en **256 couleurs. Conserve** la **transparence. JPEG** : Pour *Joint Photographic Experts Group*. Format de fichier **image** en **mode point 16 millions**
- **de couleurs** ou plus. L'image est compressée. N**e conserve pas** la **transparence**
- **PNG** : Pour *Portable Network Graphics.* Format d'**image** en **mode point** qui cumulent les avantages du Gif et du JPEG
- o Enregistrement de l'image au **format PNG**
	- *PhotoFiltre Studio* propose le format **png** par défaut.
	- Conserver le nom d'image : **hibis**, si vous le souhaitez
	- Cliquer sur *Enregistrer.*
	- *PhotoFiltre Studio* affiche alors une fenêtre PNG proposant un choix d'options. Conserver les options cochées par défaut.

Voir le Manuel de l'Utilisateur de *PhotoFiltre Studio* à cette page **:**  http://www.photofiltre-studio.com/doc/enregistrer.htm pour s'y retrouver dans toutes les options proposées

- Cliquer sur OK.
- o Enregistrement de l'image au **format GIF** 
	- Commande : *Fichier, Enregistrer sous* **…**
	- Dans la fenêtre *Enregistrer sous* affichée, activer la liste de choix de l'encadré Texte *Typ*e et cliquer sur Gif.
	- Conserver le nom d'image : *hibis*, si vous le souhaitez. Cliquer sur *Enregistrer*.
	- Puis cliquer sur OK, dans la nouvelle fenêtre **Gif** affichée

## **METHODE B : résultat final, plus satisfaisant**

Refaire les parties de 1 à 4 de la Méthode A.

- 5. Modifier le mode d'affichage couleurs en sélectionnant l'option *RVBA (couche alpha)* de la commande : *Image, Mode.*
- 6. Sélectionner l'outil *Baguette magique* de la *Palette d'outils*
- o Cliquer sur un espace de l'arrière-plan (noir) de l'image. L'Arrière plan noir est sélectionné
- o Appuyer sur la touche *Ctrl*, et cliquer sur la partie noire restante, non sélectionnée, située entre les deux pétales en haut à gauche. *PhotoFiltre Studio* a ajouté cette partie noire à la première sélection.
- o Activer la commande : *Filtre, Esthétique, Contour progressif. Epaisseur : 3 (minimum). Effet :* Flou. Couleur de la fleur (rose) sélectionnée avec la *Pipette*. *Extérieur* : coché. L'application de ce filtre atténue l'aspect découpage brut du détourage. *OK*
- 7. Appuyer sur la touche *Suppr*. Le fond noir est devenu transparent
- 8. Se reporter à la Méthode A, de l'exemple 1 (& 6) pour l'enregistrement de l'image obtenue

## **Exemple 2**

**L'arrière-plan de l'image à isoler n'est pas d'une couleur homogène.** 

- 1. Télécharger et enregistrer l'image **hibiscus.jpg** à l'adresse : **http://duson.perso.sfr.fr/Details/photos\_exos\_pf.html**
- 2. Lancer *PhotoFiltre Studio*
- 3. Ouvrir l'image **hibiscus.jpg** par la commande : *Fichier, Ouvrir*.
- 4. Commande : *Image, Dupliquer* pour ne travailler que sur cette copie.
- 5. Commande : *Image, Recadrage automatique*. La bande noire de droite est éliminée, mais cela ne suffit pas pour définir une couleur homogène du fond de l'image.

## **Méthode A**

## Peindre le fond de l'image pour obtenir un fond de couleur hon

- o Choisir une couleur de *Premier Plan* sur la *Palette de couleurs qui n'apparaît pas sur*  l'objet à isoler*.* Pour notre exemple le *Blanc* convient.
- o Sélectionner l'outil *Remplissage*  $\llbracket \mathcal{R} \rrbracket$  et cliquer sur l'image pour colorer toute la partie extérieure à la fleur. Cliquer autant de rois que nécessaire sur les parties sombres à peindre en blanc. Il reste des traces noires, les effacer en passant le pinceau sur ces traces. Augmenter le *Zoom* d'affichage pour obtenir plus de précision.
- o Continuer l'exercice en se reportant à la Méthode A, de l'exemple 1, paragraphe 5.

## **Méthode B Effectuer un détourage**

**Définition du mot Détourage** : Le **détourage** est la sélection d'un élément d'une image (à l'aide des outils de sélection dont dispose le logiciel utilisé) pour l'isoler des parties qui l'entourent.

- o Modifier le zoom d'affichage de l'image soit avec la molette de la souris soit par le menu *Affichage*.
- o Détourer la fleur en utilisant l'outil de sélection *Polygone*

Cliquer sur un point du bord de la fleur, cliquer sur le point le plus proche en ligne droite, puis le suivant et ainsi de suite jusqu'à recliquer sur le point de départ de la sélection, ce qui referme la forme. Le cadre de délimitation s'affiche.

**A SAVOIR** : Au cours du tracé de la sélection à l'aide de l'outil *Polygone*, en cas d'erreur de tracé, l'outil *Défaire* est inactif. Pour supprimer le dernier segment tracé, utiliser la touche *Suppr* (ou *Del*).

o La sélection effectuée, activer la commande : *Filtre, Esthétique, Contour progressif.* Effectuer les réglages : *Epaisseur :* 3 *(*minimum*). Effet :* Flou. *Couleur* de l'objet détouré sélectionnée avec la *Pipette*. OK.

o Clic **droit** sur l'image. Cliquer sur *Copier* avec le bouton gauche.

Plusieurs méthodes possibles

La plus simple :

o Commande : *Image, Transparence automatique, Extérieure à la sélection.* Recadrer l'image si nécessaire

Ou bien

o Commande : *Edition, Coller en tant qu'image*

<sup>o</sup> *PhotoFiltre Studio* crée une nouvelle image sur fond transparent (à partir de la version 9.1) Ou encore mais seulement à partir de la version 9.1

- o Commande : *Fichier, Nouveau*, avec des dimensions légèrement inférieures de celle de **hibiscus.jpg,** soit par exemple, 500x450. Cocher *Transparence* OK
- o Clic **droit** sur cette nouvelle image. Cliquer sur *Coller. PhotoFiltre Studio* a créé le *Calque1.*
- <sup>o</sup> Commande : *Calque, Fusionner les calques.* Commande *: Fichier, Enregistrer*  (RAPPEL : enregistrer au format Gif ou PNG pour conserver la transparence)

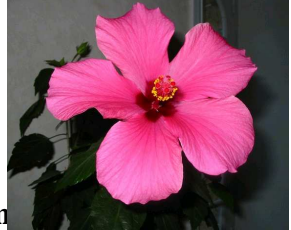

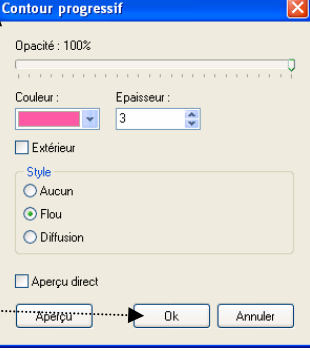

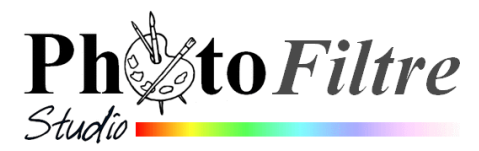

## **Module Texte**

**et la commande : Calque, Transformation , par l'exemple**

### **Introduction :**

Les fiches **11\_1 à 11\_7** de PhotoFiltre 7 communes à *PhotoFiltre Studio* traitent des différentes possibilités offertes par le logiciel pour créer et agrémenter le style d'un texte conçu et réalisé dans *PhotoFiltre.* 

Depuis la version 10.7.0, *PhotoFiltre Studio* dispose d'un nouvel outil l'outil *Courbe*. Voir la *Fiche 14* pour en découvrir toutes les options.

## **Utilisation de la fonction** *Courbe* **sur un calque texte (converti en calque image) par la commande :** *Calque, Transformation, Courbe*

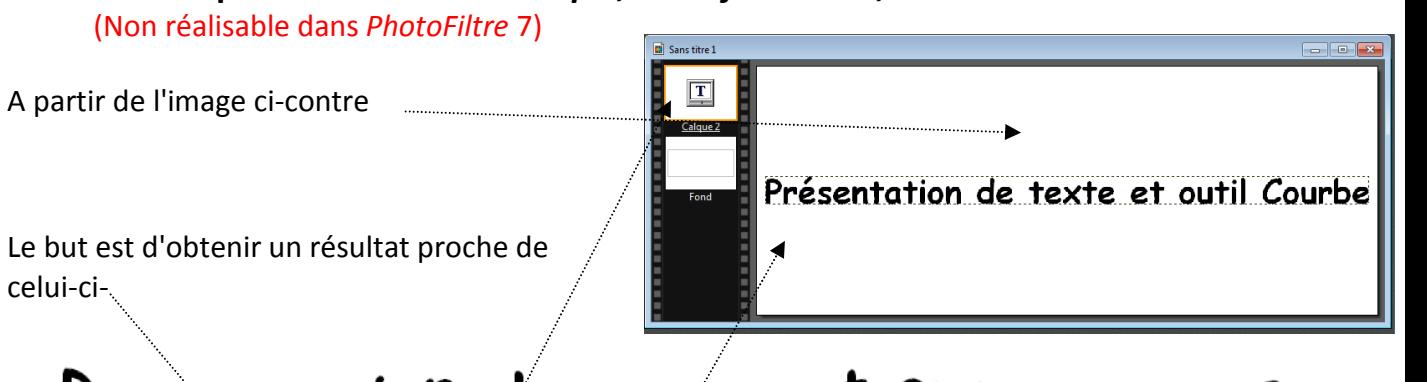

# Présentation de texte et outil Courbe

- 1. Lancer *PhotoFiltre Studio*
- 2. Activer la commande : *Fichier, Nouveau*. Saisir au clavier : *Largeur* : **1000**. *Hauteur* : **400** dans l'encadré *Nouvelle taille*. OK
- 3. Activer la commande : *Calque, Nouveau, Texte* ... ou cliquer sur l'icône  $\Gamma$  de la barre d'outils
- 4. Dans la fenêtre *Texte* affichée (onglet Texte), saisir un texte au clavier dans l'encadré *Saisie*. Par exemple : **Présentation de texte et outil courbe**.
- 5. Effectuer quelques réglages
	- *Police* : Comic Sans MS.
	- *Taille de la police* : **40**.
	- *Couleur* : **Noir**.
	- Cocher **: Gras**.

Vous pouvez obtenir ceci

- 6. Sélectionner le calque texte (bordure orange autour de sa vignette)
- 7. Activer la commande : Calque, *Convertir le texte en calque image*
- 8. *Calque 1* étant sélectionné (bordure orange autour du calque), activer la commande : *Calque, Transformation Courbe*

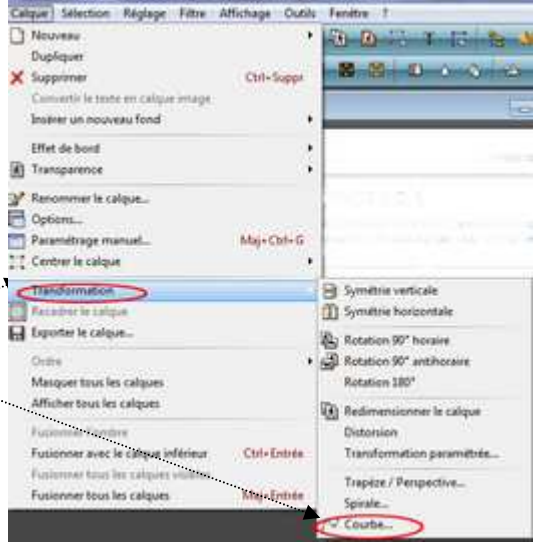

Une fenêtre *Courbe* s'affiche à l'écran. L'Aperçu du texte à transformer est affiché en (**1**) et en (**3**)

- 9. Conserver cochée l'option *Grille* (**2**). Celleci permet d'afficher le texte à transformer dans un quadrillage (**3**).sur 2 lignes.
- 10. Pour cet exercice cocher *Axe horizontal* (**4**)
- 11. Remarquer 3 points affichés sur l'axe central du quadrillage (**3**)
- 12. Sélectionner l'outil (**5)** pour ajouter 4 autres points sur cet axe central (maximum de points possibles à rajouter)

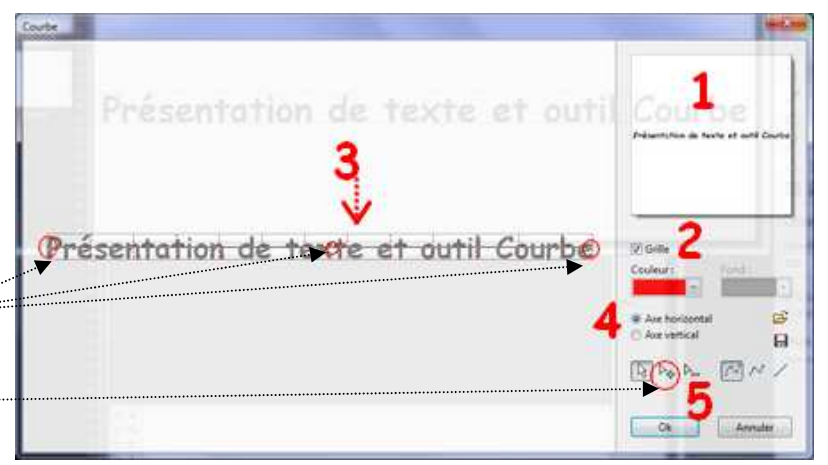

13. Déplacer les points de part et d'autre des limites de la grille, équilibrer les distances entre ces points. L'aperçu s'effectue en temps réel

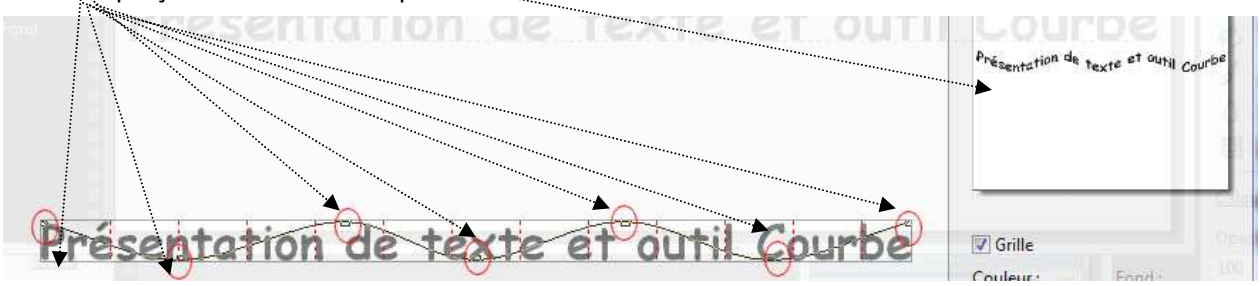

14. Cliquer sur OK

Pour plus de détails, voir le chapitre **Les transformations de Calque**s du *Manuel de l'utilisateur* à cette adresse : http://www.photofiltre-studio.com/doc/calque-4.htm Rubrique : **La commande [Courbe]**

## **Révisions de la Fiche 11\_5 de PhotoFiltre 7**

#### **Options sur un calque Texte (converti en calque image) des commandes :** *Calque, Transformation*

#### **A. Transformation DISTORSION**

- *Calque 1* étant sélectionné (bordure orange autour du calque), activer la commande : *Calque, Transformation Distorsion*
- Effectuer les manipulations de distorsion (voir la **Fiche 11\_5** de *PhotoFiltre* 7, Partie A)
- Valider

#### **B. Transformation TRAPEZE/PERSPECTIVE**

- Annuler l'effet *Distorsion* par la commande : *Edition, Défaire Distorsion*
- *Calque 1* étant sélectionné (bordure orange autour du calque), activer la commande : *Calque, Transformation Trapeze/Perspective*
- Effectuer les réglages souhaités
- Cliquer sur OK

#### **C. Transformation SPIRALE**

- Annuler l'effet *Trapeze/Perspective* par la commande : *Edition, Défaire Trapèze /Perspective*
- *Calque 1* étant sélectionné (bordure orange autour du calque), activer la commande : *Calque, Transformation Spirale*
- Cliquer sur OK

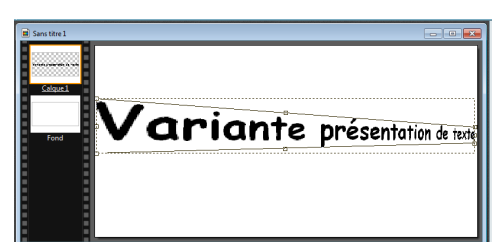

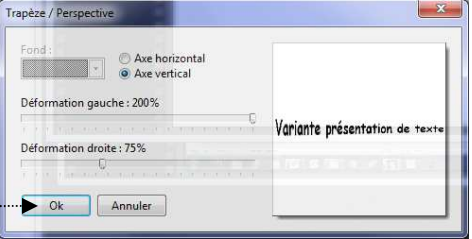

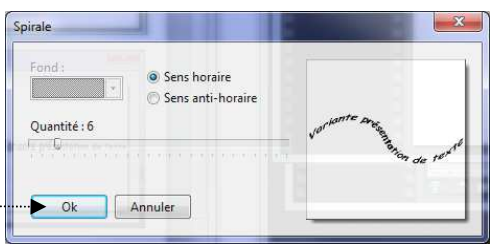

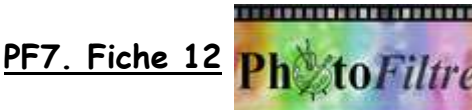

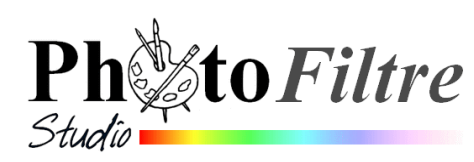

## **Gestion de la transparence**

#### **Définition du Manuel de l'utilisateur :**

La **transparence** est une propriété qui permet de définir l'opacité d'une image, c'est-à-dire la possibilité de voir à travers l'image et de laisser apparaître des éléments situés en dessous (un fond ou un autre objet graphique).

En cas d'image transparente, l'arrière-plan est symbolisé par un damier.

PhotoFiltre peut gérer deux modes de transparence : la transparence **simple** et la transparence par **couche Alpha**.

## **A.Gestion de la transparence** *simple* **par l'exemple**

**Donner de la transparence au fond** (coloré ou blanc) **d'une image** permet d'intégrer parfaitement, par collage, cette image à une autre image ou à un autre document. L'image n'est pas habillée d'un encadrement dû à une couleur de fond.

**Exemple 1** 

**Rendre transparent l'arrière-plan d'une image s'il est blanc ou d'une couleur homogène.** 

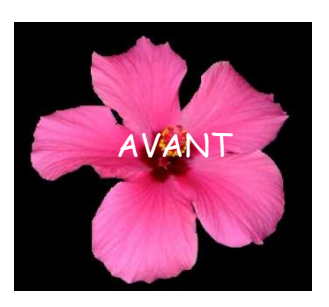

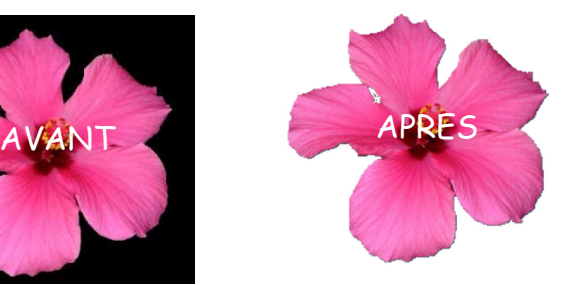

.<br>Couleur de transparence

Annuler

 $0k$ 

Tolérance : 30

Aperçu

- 1. Télécharger et enregistrer l'image **hibis.jpg** à l'adresse : **http://www.bricabracinfo.fr/Banque/thumb.html**.
- 2. Lancer *PhotoFiltre 7 ou PhotoFiltre Studio*
- 3. Ouvrir l'image : **hibis.jpg** par la commande : *Fichier, Ouvrir*.
- 4. Commande : *Image, Dupliquer* pour ne travailler que sur cette copie.
- 5. Activer la commande : *Image, Couleur de transparence* … Une fenêtre *Couleur de transparence* s'affiche à l'écran.

**La transparence** appliquée à une image consiste à définir parmi la palette de couleurs une des couleurs comme transparente

NOTE : Par défaut, PF7 (ou PFS) choisit la couleur de transparence dans le pixel qui est situé en haut et gauche de l'image. Pour choisir une autre couleur de transparence, il faut déplacer le curseur sur l'image (il doit prendre la forme d'une pipette) et cliquer sur la couleur souhaitée.

Pour notre exemple, la couleur choisie par défaut par *PhotoFiltre Studio* est la couleur **Noir**, ce qui est normal.

Le choix de *Tolérance*, par défaut, 30, est un bon compromis. Cliquer sur *Aperçu* puis sur **OK** si le résultat vous convient

Vous obtenez un résultat ressemblant à l'image de la page suivante.

 $F_{\rm 1P}$ toFiltre 7 - Ihibising De nombreux Outils sont devenus inactifs Damiers figurant la transparence **OBSERVATIONS**

- o La transparence dans PhotoFiltre7 ou PhotoFiltre Studio est figurée par un damier noir et blanc.
- o Certains outils de la *Barre d'outils* et de la *Palette d'outils* ne sont plus accessibles. Ils sont grisés. Activer la commande : *Image, Mode, RVBA* pour corriger cet affichage. Voir la gestion de la transparence par couche Alpha plus loin dans le document

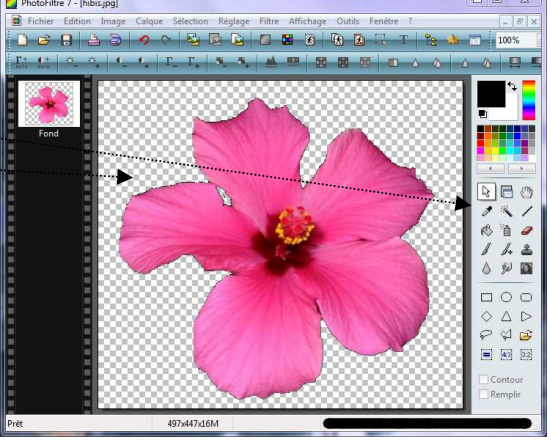

6. Avantage de ces manipulations : l'image obtenue peut être copiée puis collée (en tant que calque) sur une autre image ouverte dans PhotoFiltre 7. La transparence du fond est conservée.

#### **Mode opératoire :**

Commande : *Sélection, tout sélectionner* Commande : *Edition, Copier* Ouvrir l'image devant recevoir l'image copiée Commande : *Edition, Coller*

7. L'image obtenue peut être enregistrée.

Dans *PhotoFiltre7 et/ou PhotoFiltre Studio* seuls deux formats d'image *enregistrent* la **transparence simple** d'une image : le format **GIF** et le format **PNG**.

- RAPPELS **GIF** : Pour *Graphic Interchange Format.* Format de fichier **image** en **mode point** en **256 couleurs. Conserve** la **transparence. JPEG** : Pour *Joint Photographic Experts Group*. Format de fichier **image** en **mode point 16 millions de couleurs** ou plus. L'image est compressée. N**e conserve pas** la **transparence PNG** : Pour *Portable Network Graphics.* Format d'**image** en **mode point** qui cumulent les avantages du Gif et du JPEG. Les données de la transparence sont enregistrées dans ce que l'on appelle la couche Alpha : un masque en niveaux de gris. Remarque : ce format est parfois non reconnu par les serveurs de messagerie o Enregistrement de l'image au **format PNG**  $\overline{\phantom{a}}$
- Activer la commande *: Fichier, Enregistrer sous …PhotoFiltre*  Entrelaçã *Studio* propose le format **png** par défaut. - Fikrage<br>⊙Aucun O Moyenne O Différence  $\bigcap$  Paeth *Manuel de l'utilisateur :* Lors de l'enregistrement, PhotoFiltre  $O$  Haut Automatique utilise le mode de couleurs et la transparence de l'image en Annule cours  $0k$ • Conserver le nom d'image : **hibis**, si vous le souhaitez Nom du fichier : Sans titre 2.gif • Cliquer sur le bouton *Enregistrer.* **Lype** GIF (\*.gif) • *PhotoFiltre Studio* affiche alors une fenêtre PNG BMP (\*.bmp) proposant un choix d'options. Conserver les options GIF ( JPEG (\*.jpg;\*.jpeg;\*.jpe;\*.jfif) cochées par défaut. PNG (\*.png) RLE [".rle] Voir le Manuel de l'Utilisateur de PhotoFiltre Studio à cette page Targa (\*.tga)<br>TIFF (\*.tif:\*.tiff) **http://www.photofiltre-studio.com/doc/enregistrer.htm** pour s'y retrouver dans toutes les options proposées
	- Cliquer sur OK.

o Enregistrement de l'image au **format GIF.** 

**Manuel de l'utilisateur :** Si l'image contient plus de 256 couleurs, PhotoFiltre réduit le nombre de couleurs en utilisant un algorithme de diffusion. Dans tous les cas, PhotoFiltre préserve la transparence.

- Commande : *Fichier, Enregistrer sous* **…**
- Dans la fenêtre *Enregistrer sous* affichée, activer la liste de choix de l'encadré Texte *Typ*e et cliquer sur Gif.
- Saisir un autre nom pour cette image. Cliquer sur *Enregistrer*.
- Puis cliquer sur OK, dans la nouvelle fenêtre **Gif** affichée

#### **Exemple 2**

**Rendre transparent l'arrière-plan d'une image même si celui-ci n'est pas d'une couleur homogène.** 

- **1.** Télécharger et enregistrer l'image **hibiscus.jpg** à l'adresse : **http://www.bricabracinfo.fr/Banque/thumb.html**
- **2.** Lancer *PhotoFiltre7 ou PhotoFiltre Studio*
- **3.** Ouvrir l'image **hibiscus.jpg** par la commande : *Fichier, Ouvrir*.
- **4.** Commande : *Image, Dupliquer* pour ne travailler que sur cette copie.

## **Une solution : Peindre le fond de l'image pour obtenir un fond de couleur homogène.**

- o Choisir une couleur de *Premier Plan* sur la *Palette de couleurs qui n'apparaît pas sur*  l'objet à isoler*.* Pour notre exemple le *Blanc* convient.
- o Sélectionner l'outil *Remplissage*  $\left|\binom{8}{2}\right|$  Tolérance : 60. Opacité : 100 et cliquer sur l'image pour colorer toute la partie extérieure à la fleur. Cliquer autant de fois que nécessaire sur les parties sombres à peindre en blanc. S'il reste des traces noires, les effacer en passant le pinceau sur ces traces (on peut aussi utiliser la gomme). Augmenter le *Zoom* d'affichage pour obtenir plus de précision.
- o Continuer l'exercice en se reportant à **l'exemple 1**, paragraphe 5.

**Une autre solution consisterait à détourer la fleur (voir la fiche sur le détourage).** 

## **B. Gestion de la transparence** *par couche Alpha* **(par l'exemple)**

**Définition extraite du Manuel de l'utilisateur** : La transparence par couche Alpha (en anglais Alpha channel) consiste à rajouter, pour chaque pixel de l'image, un octet définissant le niveau de transparence (de 0 à 255). Le processus qui consiste à ajouter une couche Alpha est généralement appelé Alpha blending. Ce mode de transparence est également appelé translucidité.

#### **Exemple 1**

**L'arrière-plan de l'image à rendre transparent est blanc ou d'une couleur homogène.** 

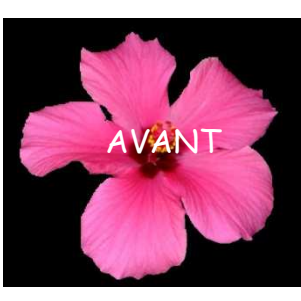

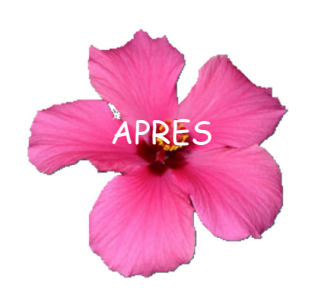

Effectuer les manipulations de 1 à 4 de l'exemple 1 de la Transparence simple

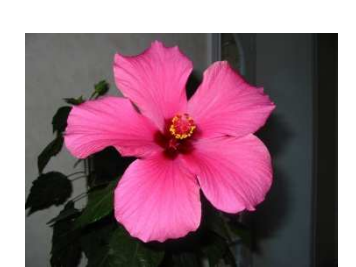

Ok Annuler

Entrelação Palette optimisé

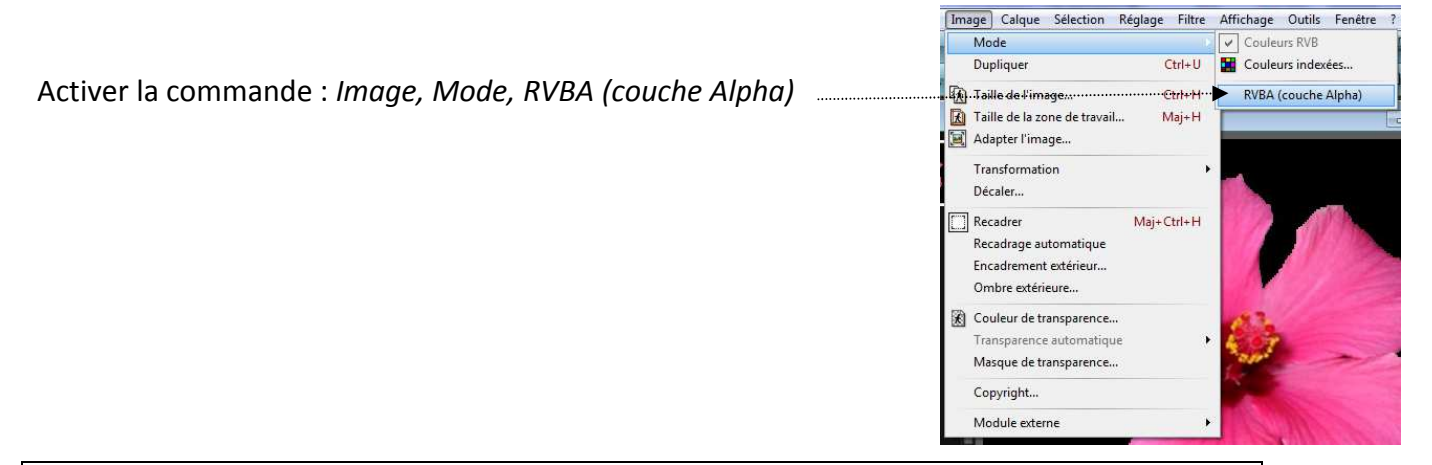

**Extrait du manuel de l'utilisateur** : Dans le mode RVBA, le calque d'arrière-plan est géré comme tout autre calque, et les fonctions du menu [Calque] sont accessibles.

Activer la commande : *Calque, Transparence, Couleur de transparence*

*PhotoFiltre 7* affiche une boite de dialogue permettant de choisir la *Couleur* de transparence, la *Tolérance, l'Opacité* et la possibilité de voir le résultat en direct en cochant l'option "*Aperçu direct*"

Si le résultat vous convient, cliquer sur OK

Le résultat obtenu est le même que dans l'exemple 1 de la transparence simple sauf que dans cette situation tous les outils de *PhotoFiltre* 7 sont disponibles

**CONCLUSION : il est beaucoup plus rapide d'obtenir un fond transparent par cette méthode.** 

#### **Exemple 2**

#### **Créer une nouvelle image à fond transparent**

La création d'une nouvelle image à fond transparent s'obtient par la commande : *Fichier, Nouveau,* puis "cochage" de l'option *Transparence automatique.* 

Par défaut, le *Mode* affecté à cette image est le **mode RVBA**. Le vérifier en activant la commande : *Image, Mode*. **RVBA est coché**.

Tous les outils de *PhotoFiltre* sont accessibles.

Des images (sous forme de calques) peuvent être collées sur ce fond transparent.

Après fusion des calques, l'espace non recouvert par les calques reste transparent. La transparence est conservée en enregistrant l'image au format .png (ou .gif)

**Rappel** : La transparence dans *PhotoFiltre7* ou *PhotoFiltre Studio* est figurée par un damier noir et blanc.

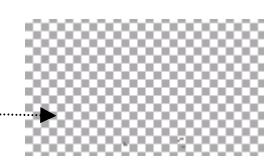

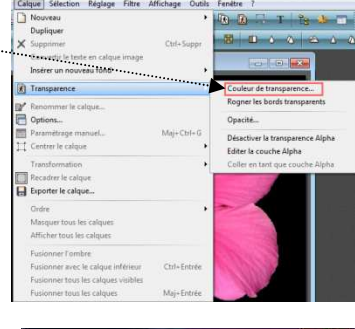

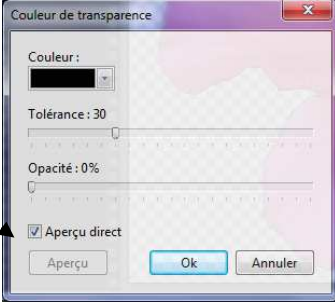

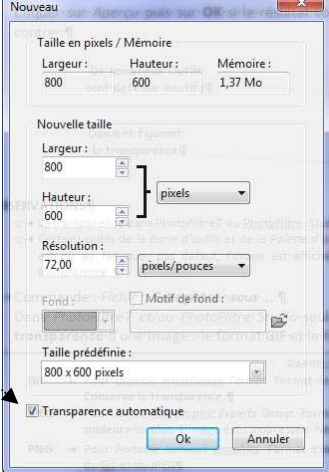

### **Exemple 3**

**Effectuer un fondu d'image sur une autre image** *: éditer la couche Alpha et coller en tant que couche Alpha.*

#### **Note** :

La méthode décrite ci-dessous est une solution pour éviter le **détourage minutieux d'un élément** donné à insérer sur une autre image.

- **1.** Télécharger et enregistrer l'image **fusion\_diffus.jpg** et **vermeer\_jf.jpg** à l'adresse : **http://www.bricabracinfo.fr/Banque/thumb.html**
- **2.** Lancer *PhotoFiltre7 ou PhotoFiltre Studio.*
- **3.** Ouvrir l'image **fusion\_diffus.jpg** par la commande : *Fichier, Ouvrir*.
- **4.** Commande : *Image, Dupliquer* pour ne travailler que sur des copies.
- **5.** Activer la commande : *Calque, Nouveau, Ouvrir en tant que calque*. Sélectionner l'image **vermeer\_jf.jpg**
- **6.** Le *Caque1* étant sélectionné, effectuer un détourage approximatif de la jeune fille en gardant 20 à 30 pixels autour du personnage avec l'outil de votre choix, *Lasso* ou *Polygone*.
- **7.** Activer la commande : *Calque, Recadrer le calque*
- **8.** Activer la commande : *Calque Transparence, Editer la couche Alpha*. On obtient une image en Noir et Blanc nommée *Calque 1 (Masque).* Le noir correspond à la transparence du calque.
- **9.** Le but est d'obtenir un dégradé transparent autour du portrait de la jeune fille.

Sur l'image *Calque 1 (Masque)* sélectionner la partie opaque (la partie blanche) à l'aide de la *Baguette magique* (outil à sélectionner sur la *Palette d'outils*)

- **10.** Sur l'image *Calque 1 (Masque)* activer la commande : *Filtre, Esthétique, Contour progressif*. *Couleur* : *Noir*. *Epaisseur* : **40**. *Style* : **Flou. OK**
- **11.** Sur l'image *Calque 1 (Masque)* activer la commande : *Edition, Copier.*
- **12.** Par le menu *Fenêtre*, sélectionner le *Calque 1* de l'image ouverte **fusion\_diffus.jpg**
- **13.** Activer la commande : *Calque, Transparence, Coller en tant que couche Alpha.*
- **14.** *Facultatif* pour améliorer le résultat (si nécessaire). **Redimensionner** le calque (commande : *Calque, Transformation, Redimensionner le calque)*.

**Modifier l'opacité du calque** (commande : *Calque, Options*).

- **15.** Activer la commande : *Calque, Fusionner avec le calque inférieur*
- **16.** Enregistrer le résultat obtenu

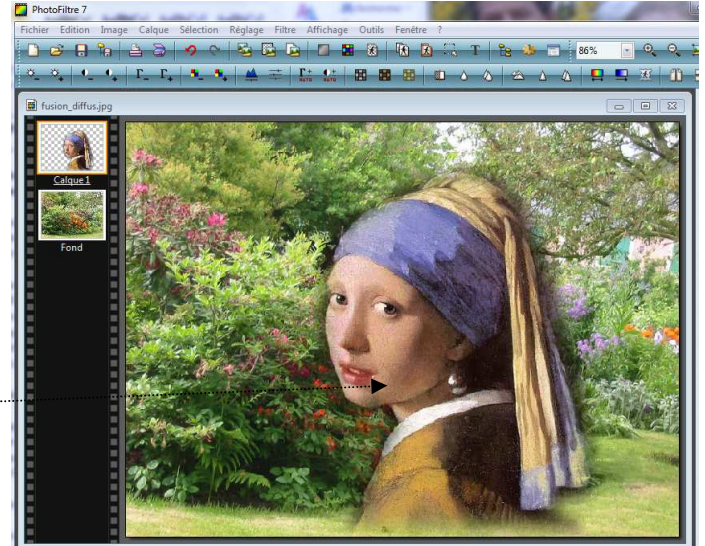

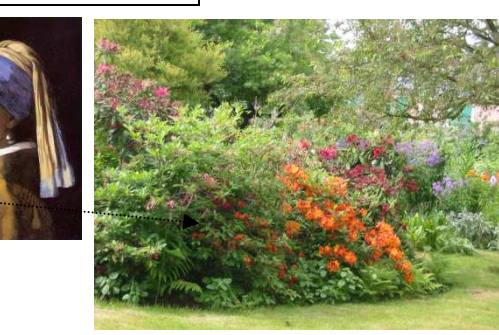

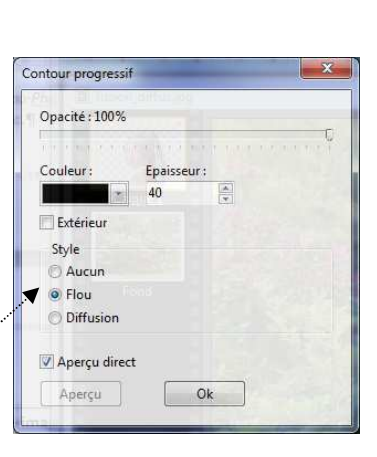